## How to Run a CAR Report for your Audit Summary

1) Open your CAR Record and click on the three dots in upper righthand corner

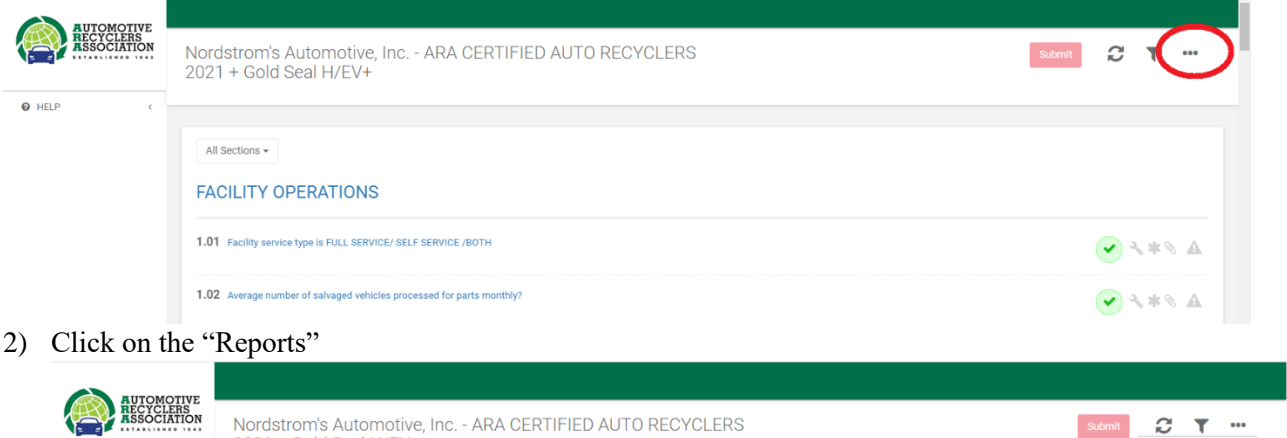

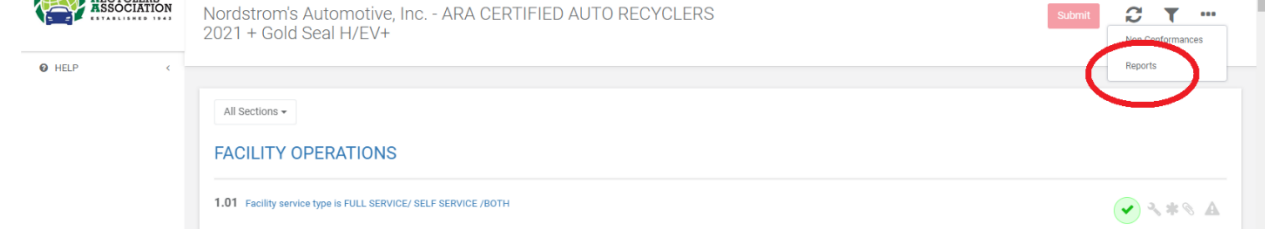

3) Click on "Auto Recyclers Audit Report"

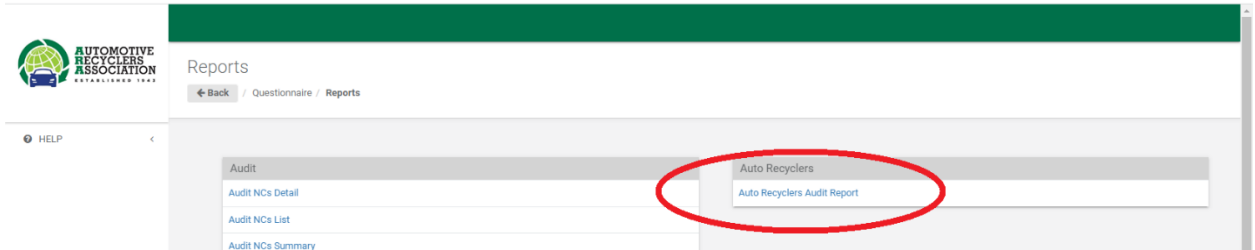

4) Wait while it generates your AUDIT Report then open the dropdown box on the save icon and choose PDF (or whatever format you prefer).

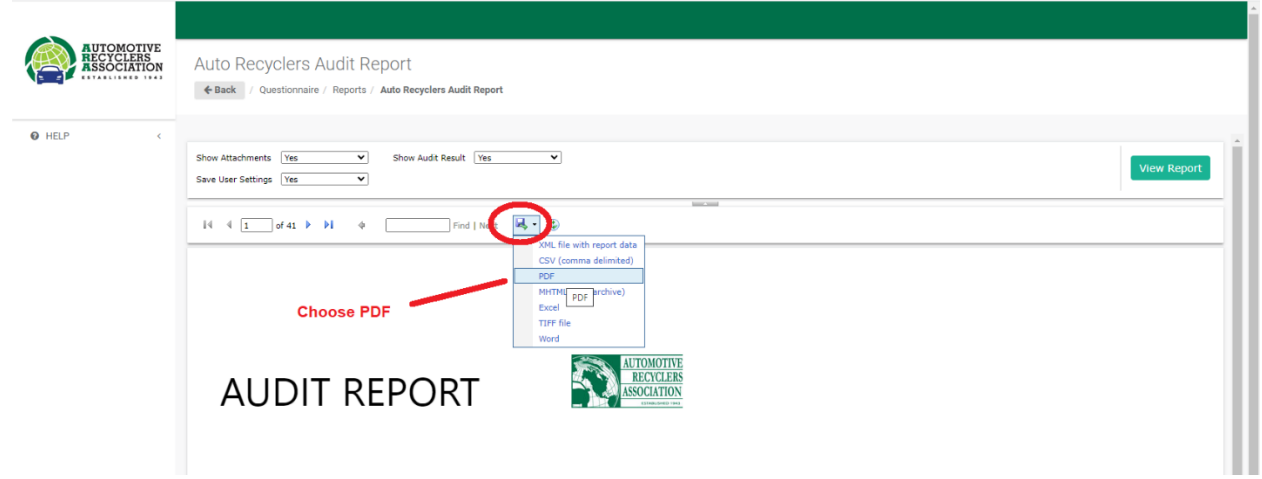

5) Open the files generated by clicking on the file in the lower left corner of your screen.

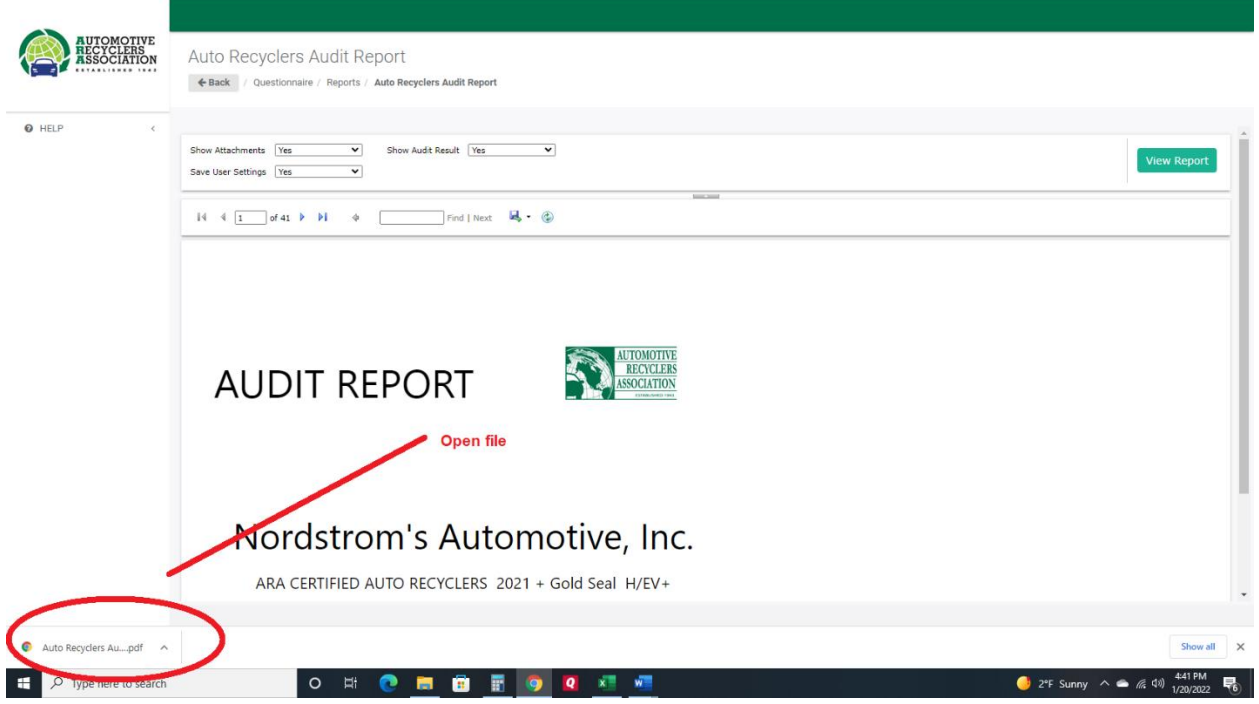

6) Save As with file name of your choice to a folder on your computer or just review the report. Audit Report can be generated whenever changes to the CAR Record are made to monitor your progress.

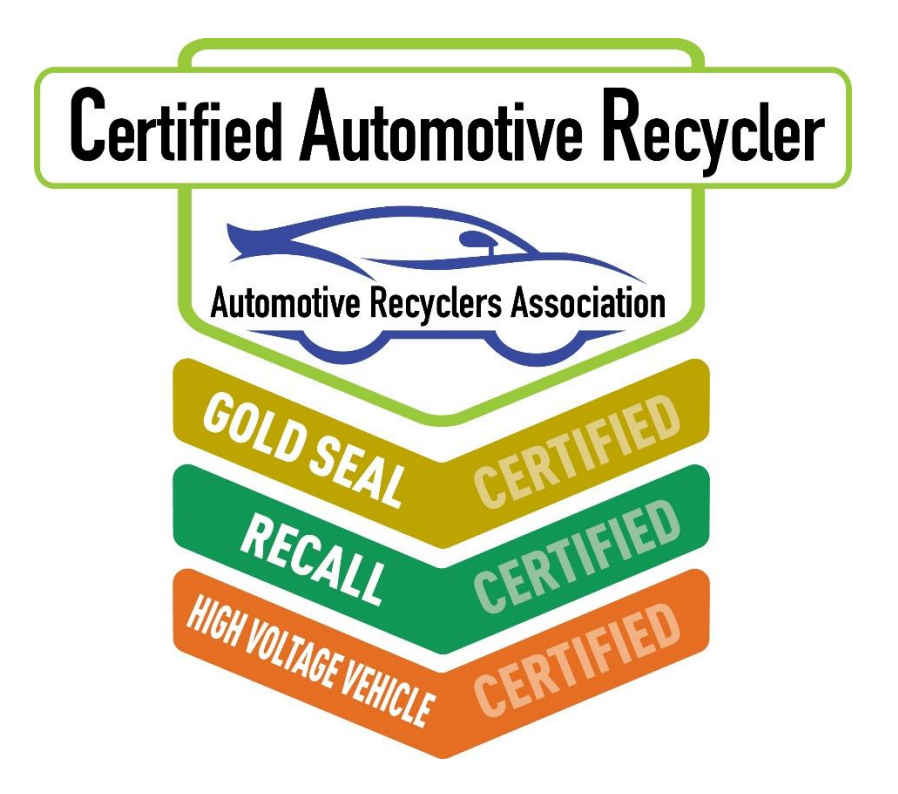